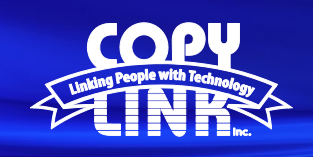

## Adding **User Account Codes** on a Sharp Multi Function Printer

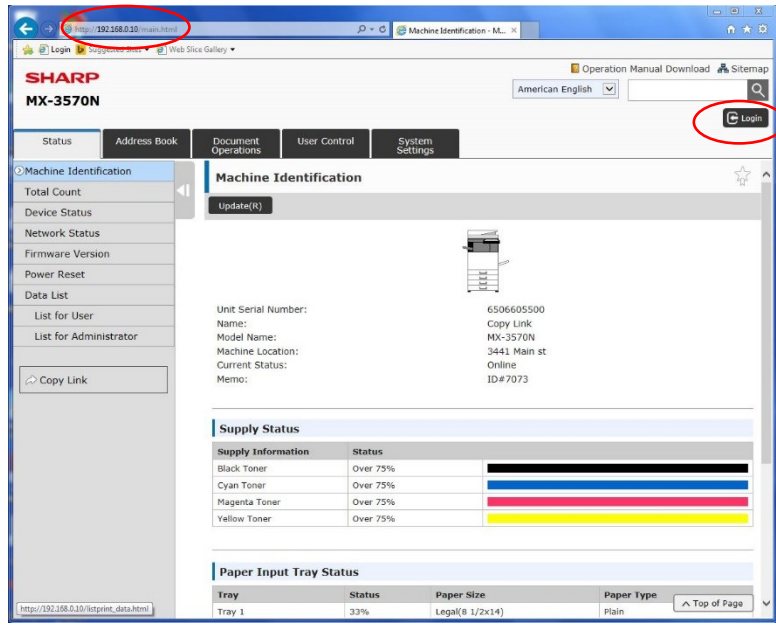

Log in to Device Webpage by typing the Printers IP address into your browser.

**TECH TIP**

Login as an administrator. (PW: admin)

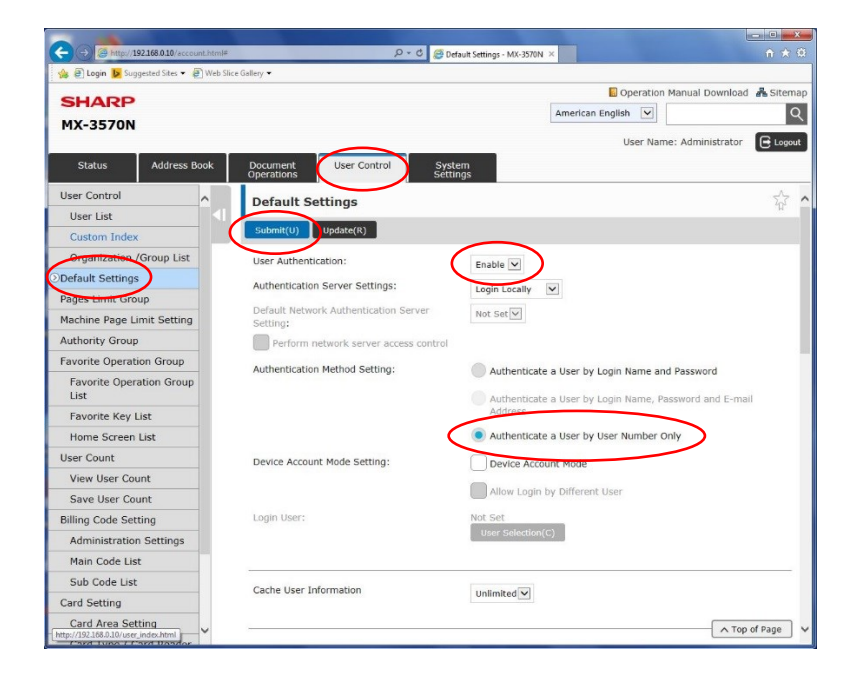

Select **User Control** in the menu on the top

Select **Default Settings** in the submenu

For **User Authentication** choose **Enable**

For **Authentication Method** choose **Authenticate a User by User Number Only**

Choose **Submit**

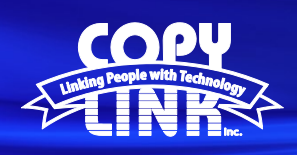

## **TECH TIP**

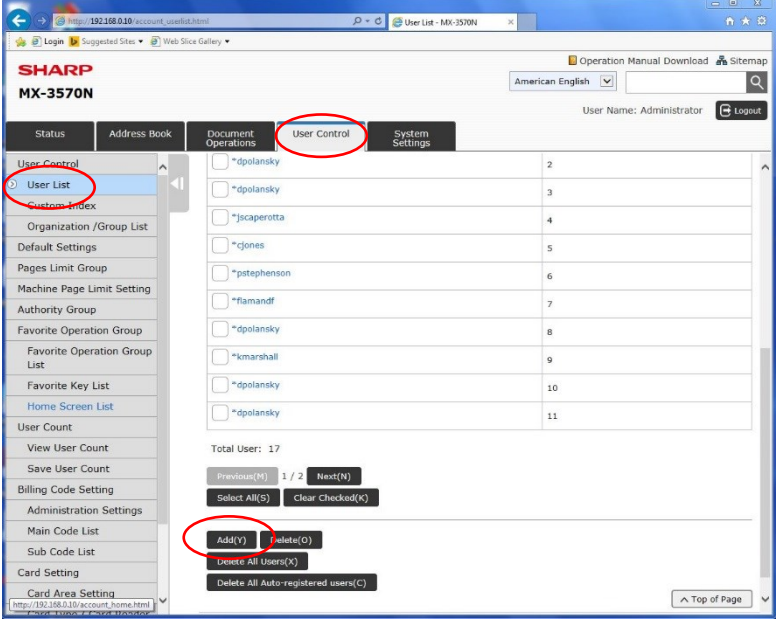

Select **User Control** in the menu on the top

Select **User List** in the submenu

Select **Add**

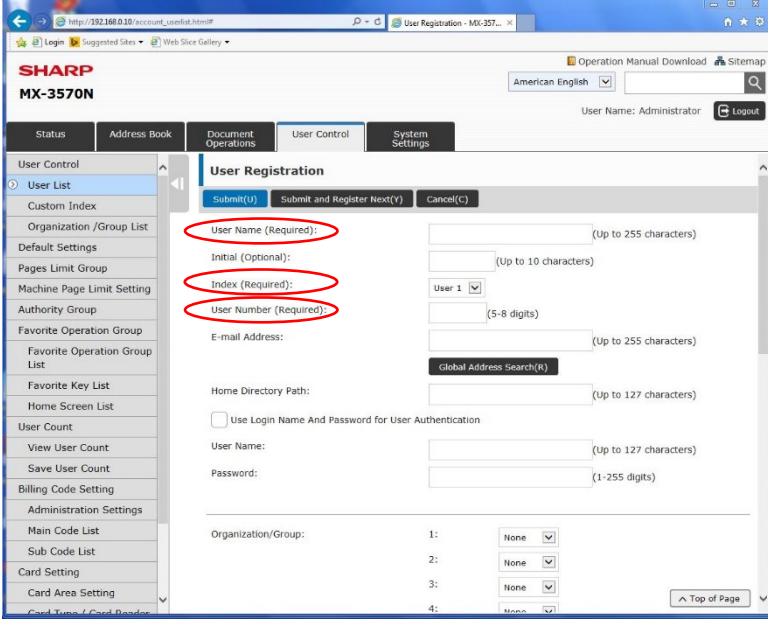

Enter the New User Information and select **Submit**

Note: Required fields are: User Name Index (User's Group) User Number Choose **Submit**

**The MFP will now require a login on the front panel**